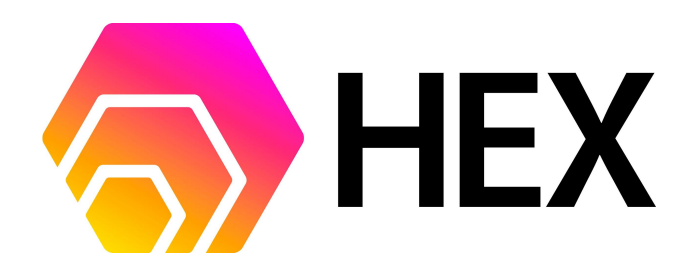

#### [Introduction](#page-0-0)

Using [Etherscan](#page-1-0) [Contract](#page-1-1) Address [Contract](#page-1-2) Page Connect [MetaMask](#page-1-3) [Connected!](#page-3-0) Run [Functions](#page-3-1) Lookup Stake [Information](#page-4-0) Start or End a [Stake](#page-5-0) Run Good [Accounting](#page-5-1) Enter or Exit a [Lobby](#page-7-0)

# <span id="page-0-0"></span>**Introduction**

HEX is a project to recreate a common banking product called a "time deposit". It is an ERC-20 token and fully automated in the form of a smart contract on the Ethereum blockchain. Information and a FAQ is available at [https://HEX.com.](https://hex.com)

A walkthrough of the contract functionality in layman's terms can be found here <https://bit.ly/hex-contract-in-english>

For a more in depth discussion of Staking and the gains to be made, see this companion document [https://bit.ly/hex-staking-guide.](https://bit.ly/hex-staking-guide)

This document presents the use of the HEX contract via Etherscan

# <span id="page-1-0"></span>Using Etherscan

### <span id="page-1-1"></span>Contract Address

<span id="page-1-2"></span><https://etherscan.io/address/0x2b591e99afe9f32eaa6214f7b7629768c40eeb39>

# Contract Page

#### Click "Connect to Web3"

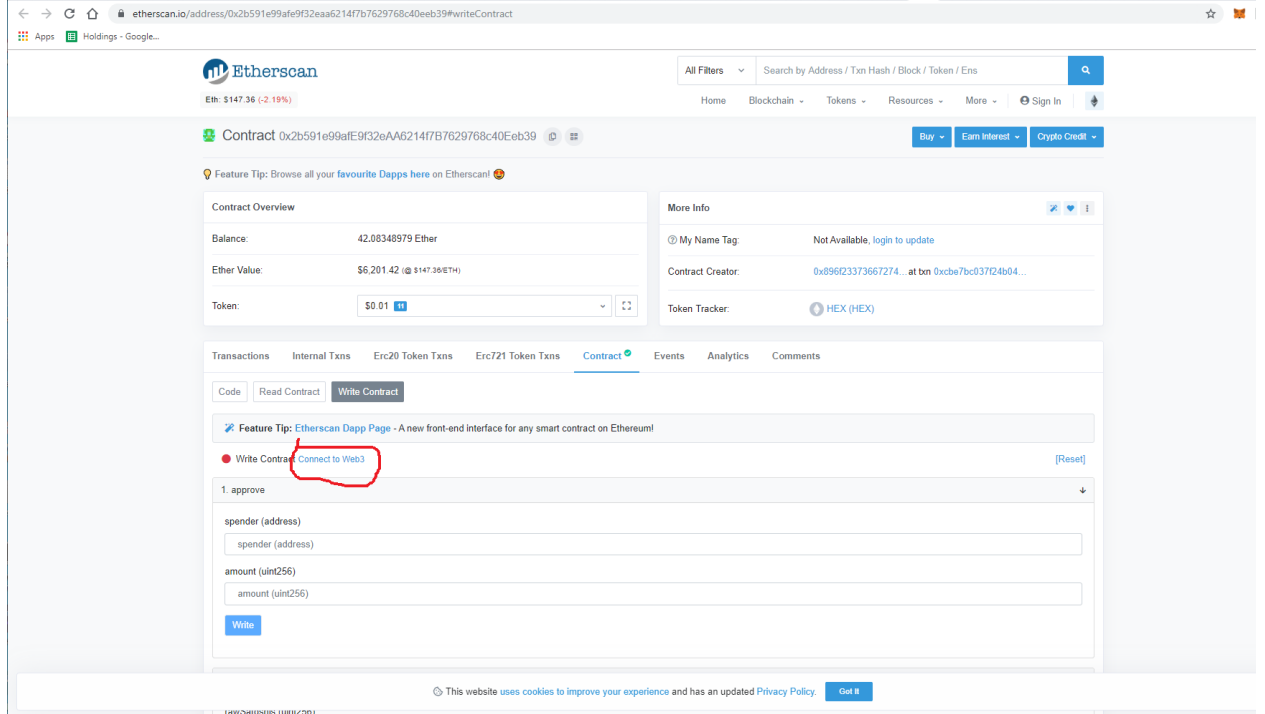

#### <span id="page-1-3"></span>Connect MetaMask

Confirm the MetaMask connection

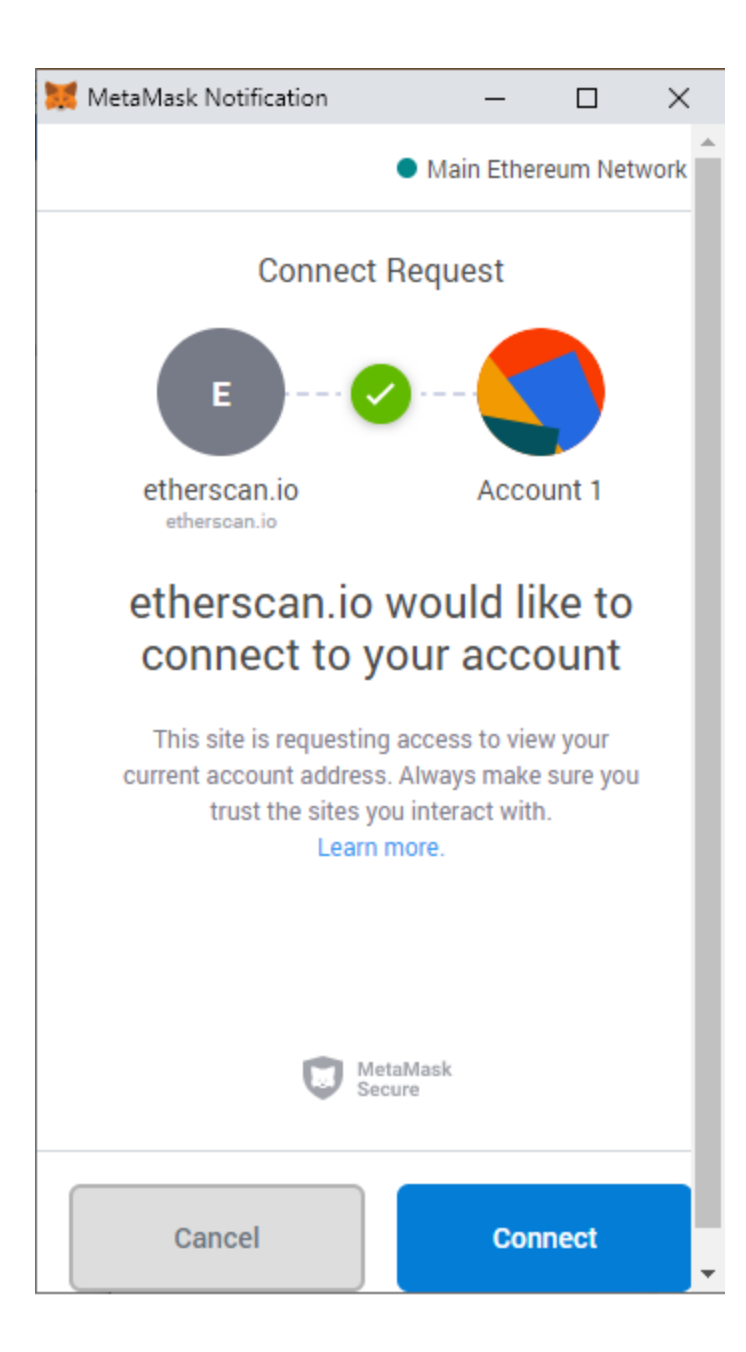

# <span id="page-3-0"></span>Connected!

Etherscan warns that this is a Beta feature, but I have used it numerous times with no issue.

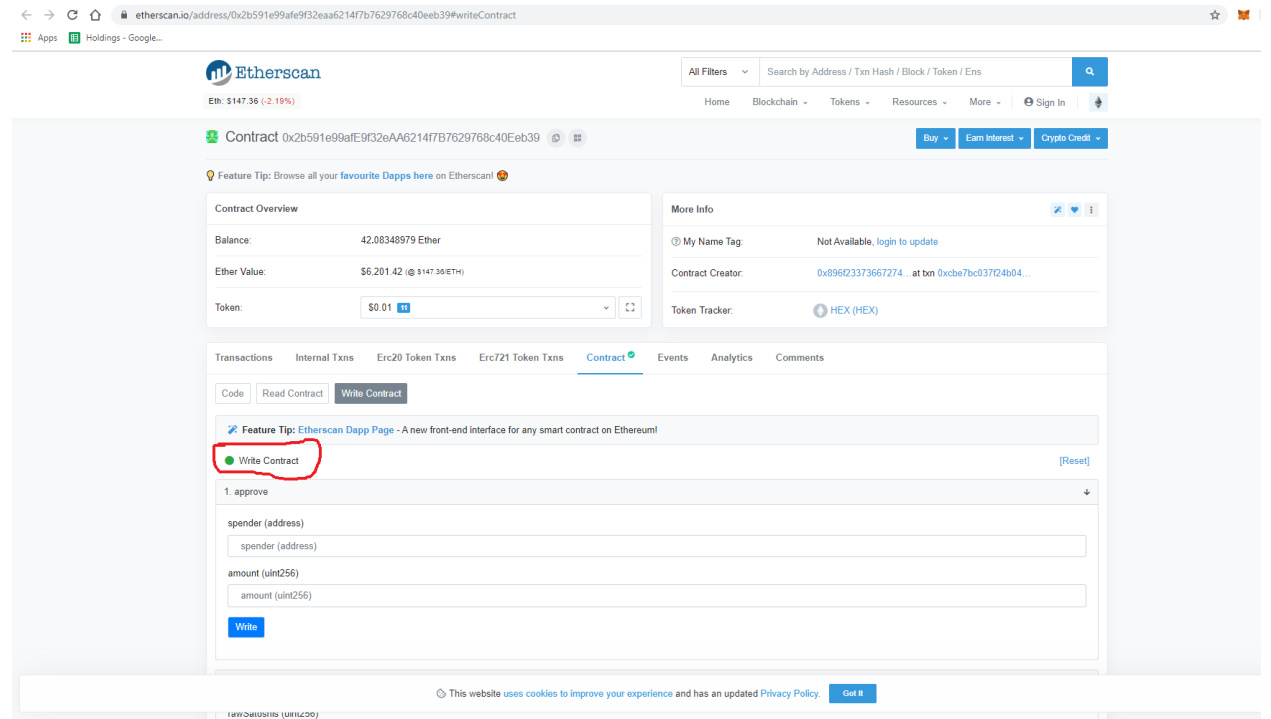

### <span id="page-3-1"></span>Run Functions

You're connected! Look around the readContract and writeContract tabs. Run the functions as you see fit.

# <span id="page-4-0"></span>Lookup Stake Information

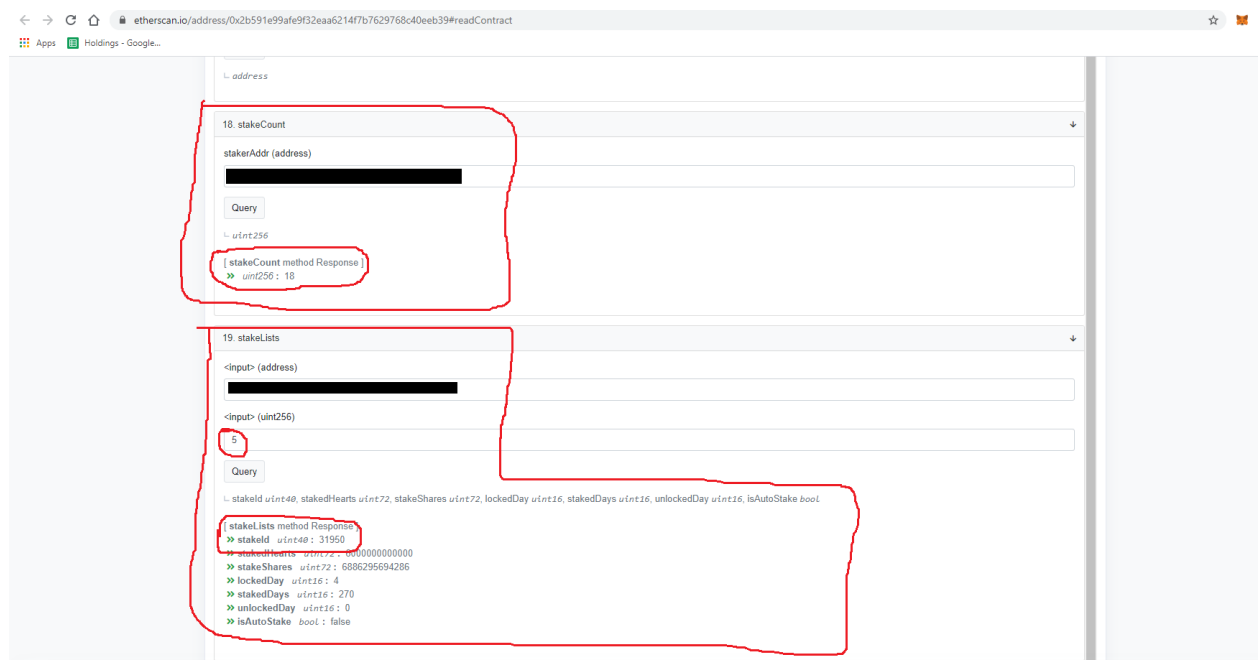

You need the "index" (the number 5 in this picture) and the stake ID (circled in the response data).

### Start or End a Stake

<span id="page-5-0"></span>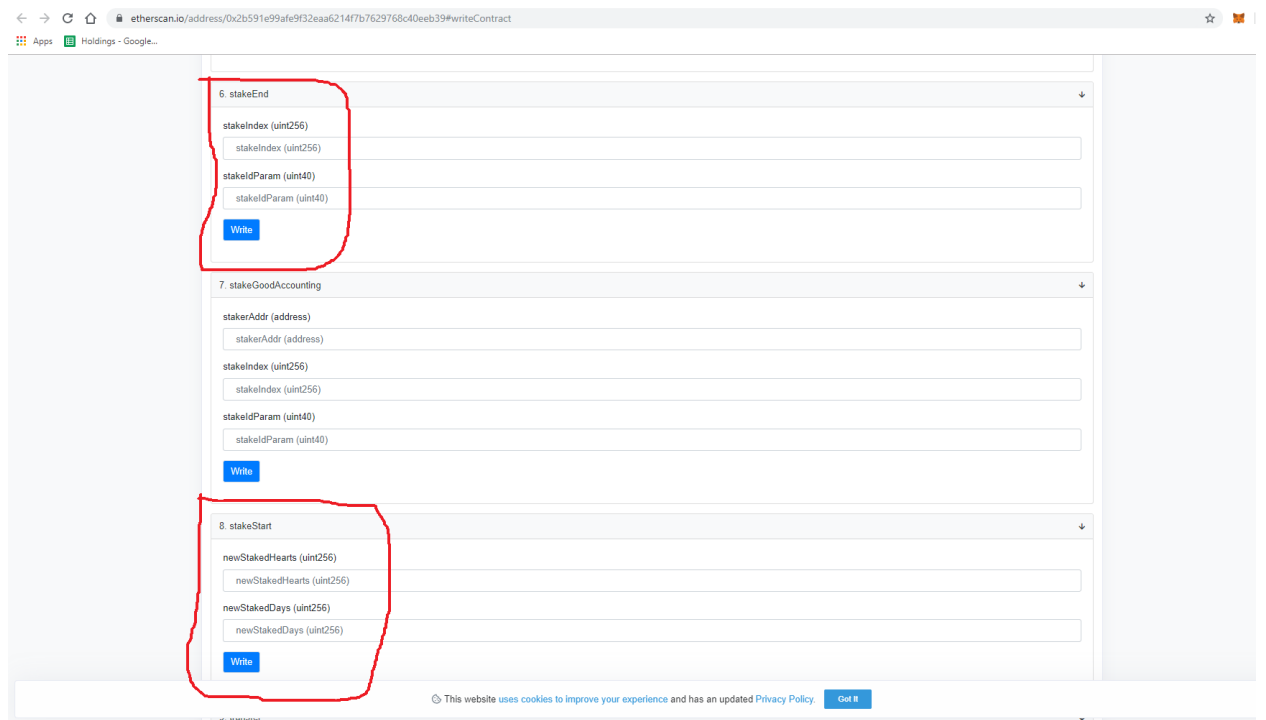

<span id="page-5-1"></span>To end a stake, use the Stake Index and Stake ID obtained from the previous step.

## Run Good Accounting

There are two steps. First, lookup the stake index and stake id for a user you would like to help. Second, run the good accounting function for the target stake.

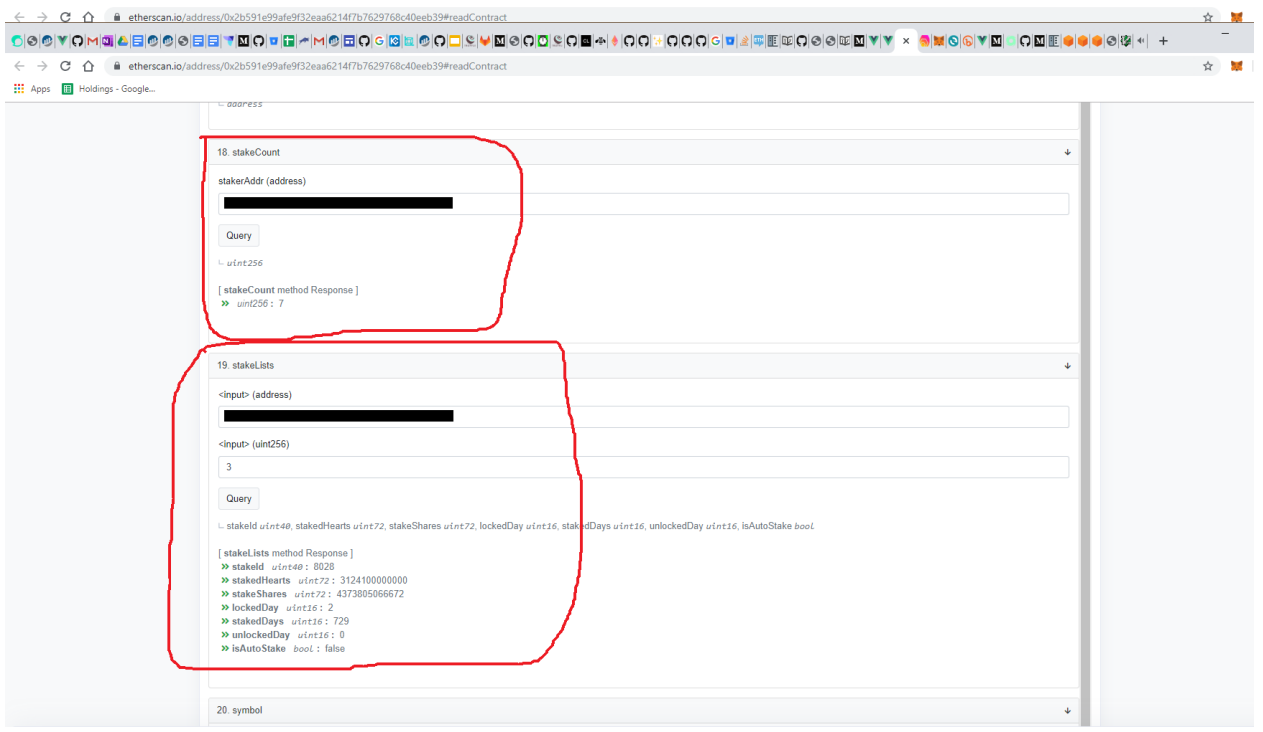

Above, I ran the stake count for a known account and got a result of "23". I happen to know it has a stake that is eligible for Good Accounting. Its index is **22**. I looked up the stake info for my address and found its stake index of **81540**. The next step is to run Good Accounting with those values from the "write contract" tab

([https://etherscan.io/address/0x2b591e99afe9f32eaa6214f7b7629768c40eeb39#writeContract\)](https://etherscan.io/address/0x2b591e99afe9f32eaa6214f7b7629768c40eeb39#writeContract)

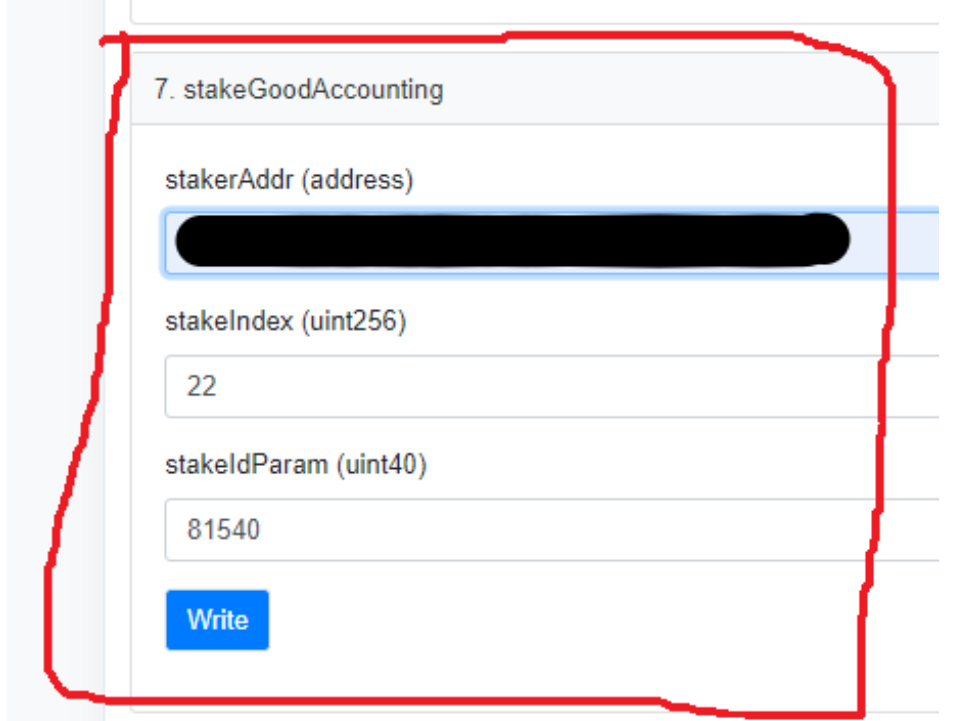

And that's it. The function runs and the stake is now resolved. This can be confirmed in the UI

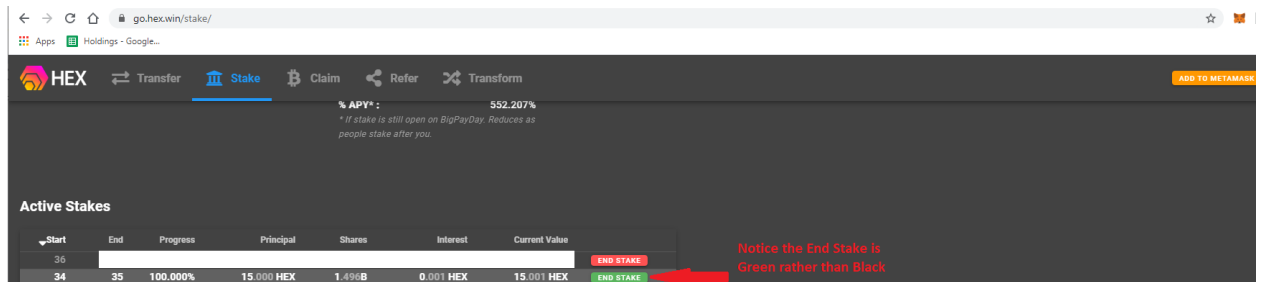

<span id="page-7-0"></span>Enter or Exit a Lobby

**These functions were primarily used during launch phase and are essentially deprecated. Keeping the instructions for completeness**

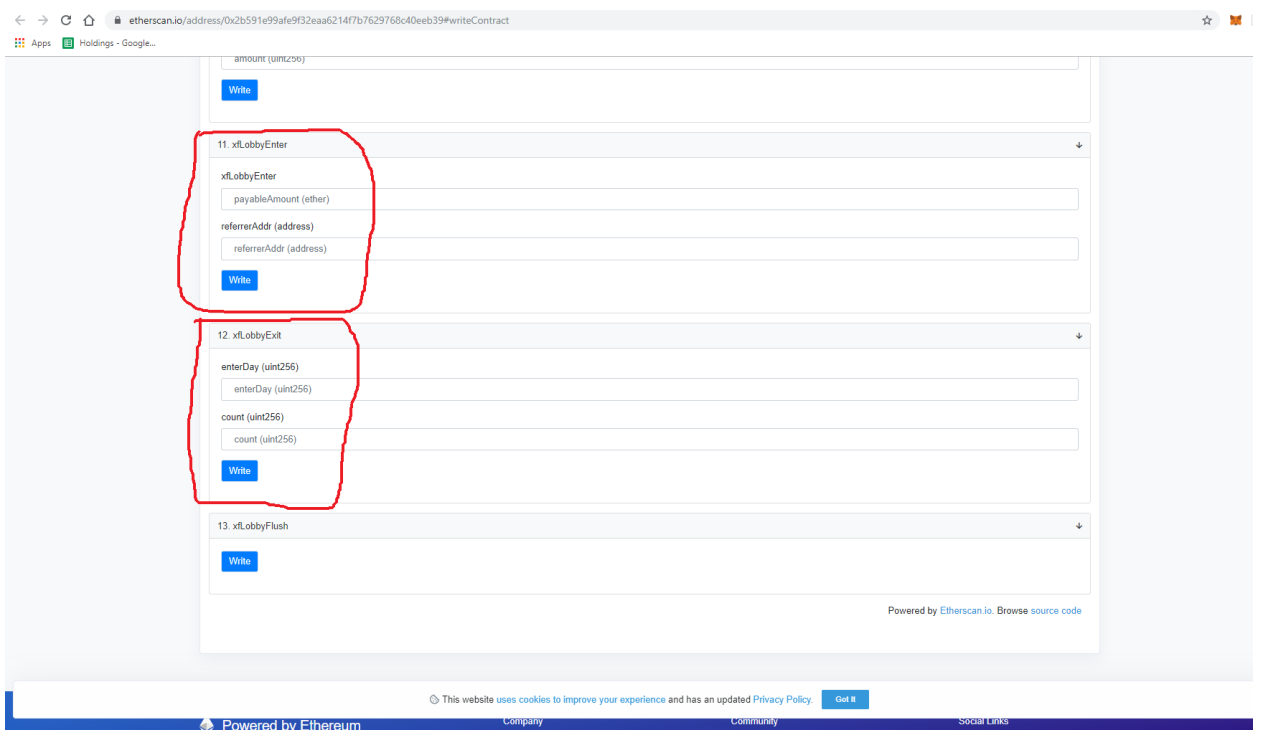

To Exit, you must provide a *enterDay* and a *count*. The *enterDay* is the day that has completed and you wish to exit from. To figure this out, check for the current contract day under the Read Contract tab:

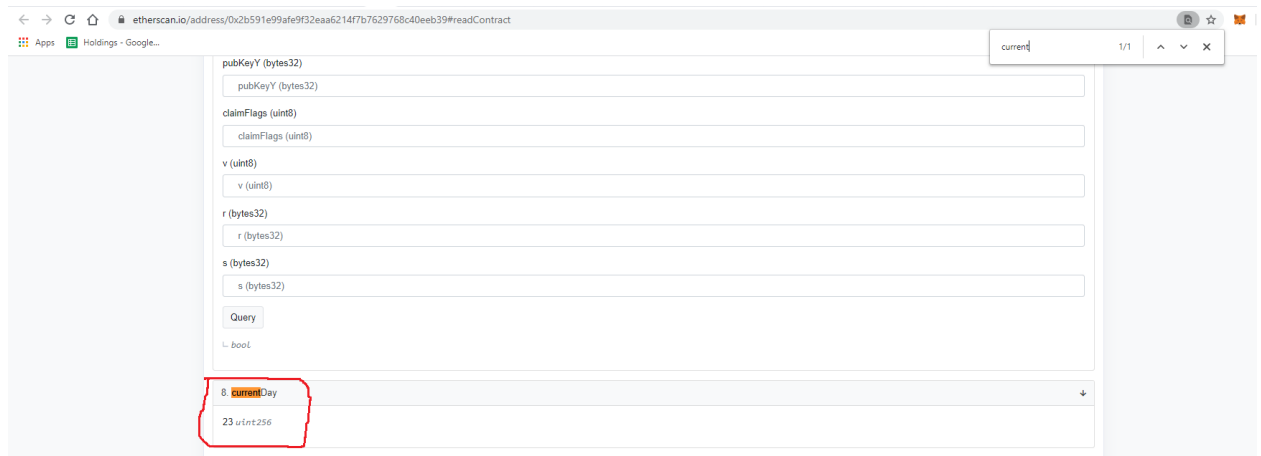

Assuming you want to exit a lobby from a prior day, as today (23 in pic) is not closed yet, just subtract the appropriate number of days (i.e. yesterday is -1, a week ago is -7). That's the *enterDay* number.

The *count* is the number of entries you wish to resolve. You may make multiple entries via **xfLobbyEnter** independently of one another. The contract records each, along with the

potentially different *referrerAddr*. You may resolve those entries in batches or enter "0" to do them all at once.